## 確定申告書等作成コーナー

~申告書等作成のための操作の手引き~

# 土地建物等の譲渡 マイホームの売却による譲渡損 編 (措法41条の5又は措法41条の5の2を適用する場合)

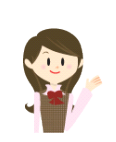

居住用財産(マイホーム)を売却して譲渡損失が算出される場合 の特例(措法 41 条の5又は 41 条の5の2)を適用した確定申告 書の作成の操作手順を説明します。

この操作の手引きは「令和5年分 譲渡所得の申告のしかた」(国 税庁HPからダウンロードすることができます。)の事例4(措法 41 条の5適用)に準じて作成していますが、措法 41 条の5の2 を適用する場合にも、この手引きをご利用ください。

> 税 Eal 庁

居住用財産(マイホーム)を売却して譲渡損失が算出される場合について、次の事例を用いて、 確定申告書及び譲渡所得の内訳書等の作成の操作手順を説明します。

#### 【事例】

- ① 私は、平成 29 年8月7日に 4,120 万円(内、建物の消費税(地方消費税を含みます。以下 同じです。)120 万円)で購入した、○市△×町3-6-28-201 のマンション(居住用)を、 令和5年4月6日に 2,500 万円で売却する契約を締結しました。なお、このマンションの住 宅ローンは既に全額を返済しています。
- ② 売却に当たっては、契約時に手付金として 500 万円を受領し、令和5年6月7日に残金 2,000 万円を受領するとともに、マンションを買主に引き渡しました。
- ③ 費用としてはこのマンションを売却する際に、仲介手数料 891,000 円と売買契約書に貼り 付けた収入印紙代 10,000 円がかかりました。
- ④ また、令和5年5月 18 日に分譲住宅(K市××町4-23-12・床面積 120 ㎡)を 5,800 万円で購入し、既に居住を開始しています。この分譲住宅を購入するに当たっては 3,000 万 円の住宅ローン(償還期間 20年)を組み、返済を開始しています。
- ⑤ 居住用財産の買換え等の場合の譲渡損失の損益通算及び繰越控除の特例(措法 41 条の5) を適用します。

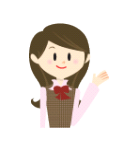

確定申告書等作成コーナーでは、画面の案内に沿って、収入金額等を入力 することで所得金額や税額などを自動的に算出しますが、具体的な計算方法 や特例の内容などを確認したい場合は、「令和5年分 譲渡所得の申告のし かた」の事例4や土地や建物の譲渡所得のあらましをご覧ください。

1

#### 土地建物等の譲渡(マイホームの売却による譲渡損)編 1 作成開始 |<mark>検索</mark> | エ利用ガイ 令和5年分 所得税及び復興特別所得税の確定申告書作成コーナー 6 **PAKABER** トップ画面 事前準備 事件<del>告書等の 単告書等の または、</del>印刷  $\overline{\ast}$ 入力方法 00 住民税等 住所·氏名 次の画面から、所得税の申告内容に関する質問にお答えいただき、収入や控除等に関する入力を行います。 「次へ進む>」ボタンをクリックしてください。  $\geq$ 次へ進む <作成する申告書等の Copyright (c) 2024 NATIONAL TAX AGENCY All Rights Rese お問い合わせ | 個人情報保護方針 | 利用規約 | 推奨環境 ① 『次へ進む>』ボタンをクリックし、「申告書の作成をはじめる前に」画面へ進みます。 ※ 「よくある質問」の参照方法 入力する際に分からない事柄がありましたら、画面の右上の「よくある質問」を 参照します。 参照方法はリストから参照する方法と、キーワード検索から参照する方法があり ます。 2 よくある質問 検索) ■ご利用ガイド 紋了 キーワードから検索する場合は、画面右上の リストから参照する場合は、画面左上 入力欄に検索する用語を入力して、「検索」 の「よくある質問」をクリック ボタンをクリック● 令#5年分 確定申告書等作成コーナー よくある質問 確定申告書等作成コーナー よくある質問 サイト内検索 確定申告書等作成コーナーの操作に関するご不明な点や困ったことなど、皆様から寄せられたお問い合わせの多い質問を掲載し<br>ています。なお、税務相談等に関するご質問は「タックスアンサー」をご覧ください。 上地建物等の構造所得 **■ 検索 □ 結果内再検索 ■ 同義語拡張検索** ロタックスアンサー 日税常へルプ ●キーワードから探す 検索詳細設定 ソート: 関連の高いもの v 表示件数: 20 v 土地建物等の譲渡所得の検索結果 20件 ー<br>所得税の取扱いを調べる 青色申告決算書·収支内訳書 ご利用にあたって 1. 土地建物等の譲渡所得を選択すると、TA-E99007というメッセージが表示されます。 □ デ自由環境について > 辞本由生と仕 > 10 3 7 第 H 1 金額 > 売上原価 e-Taxをご利用になる方 > 収入金額·所得金額 。<br>各画面の入力·操作 > 所得持除 > 必要経費 申告書作成の中断・再開 > 各種引当金·準備金等 > 税額控除 > 子の他 → 青色申告制度 2. 土地建物等の譲渡所得 d  $708$

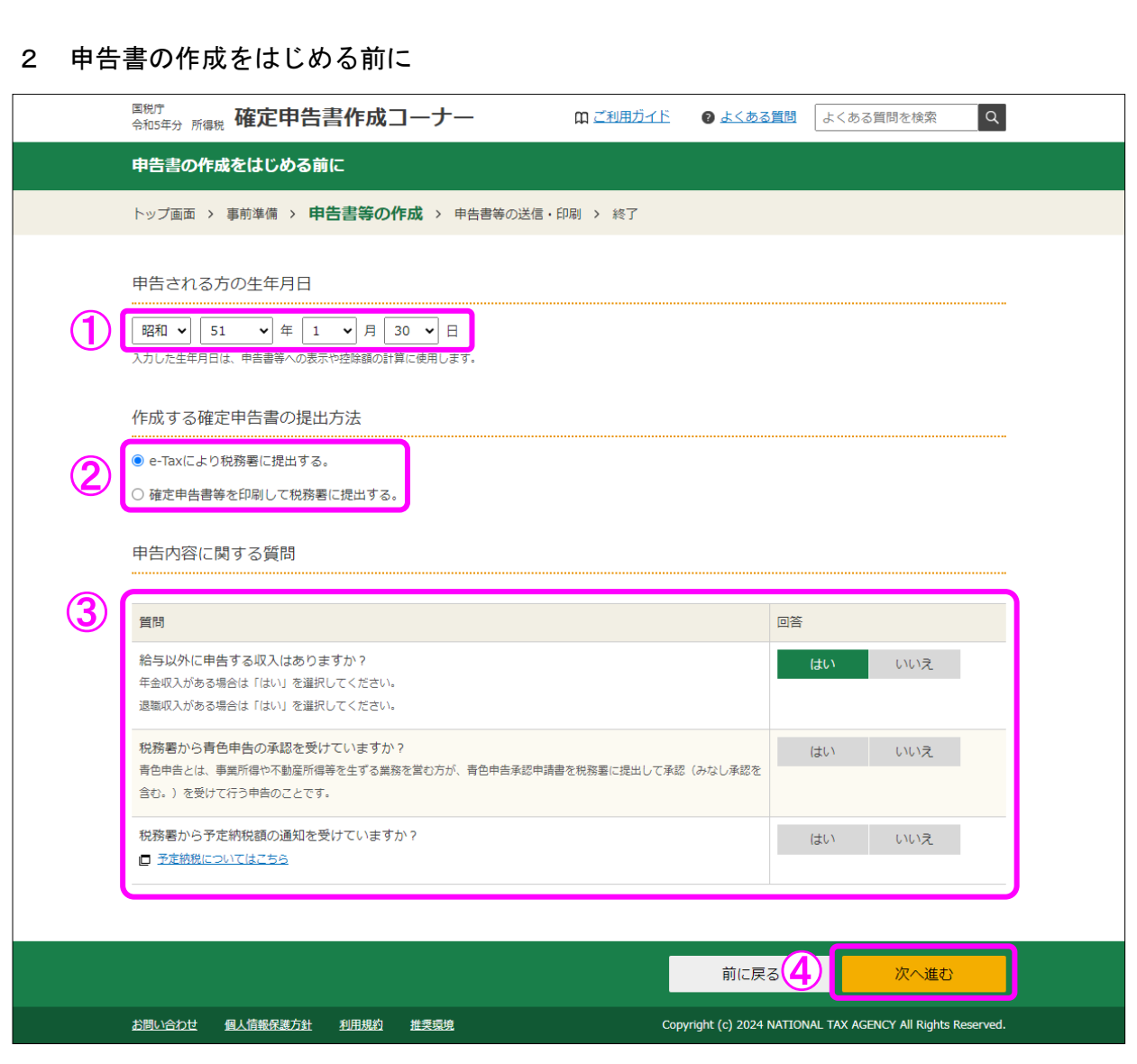

① 「生年月日」を入力します。

(これまでの画面で入力している場合は、入力された状態で表示されます。)

② 作成する申告書等を e-Tax により提出するか、印刷して税務署に郵送等で提出するかを選 択します。

(「税務署への提出方法の選択」画面で「印刷して提出」を選択している場合には、表示さ れません。)

- ③ 「質問」欄に表示される質問について、「はい」又は「いいえ」を選択します。
- ④ 全ての質問に回答した後、『次へ進む』ボタンをクリックします。

3 収入金額・所得金額の入力

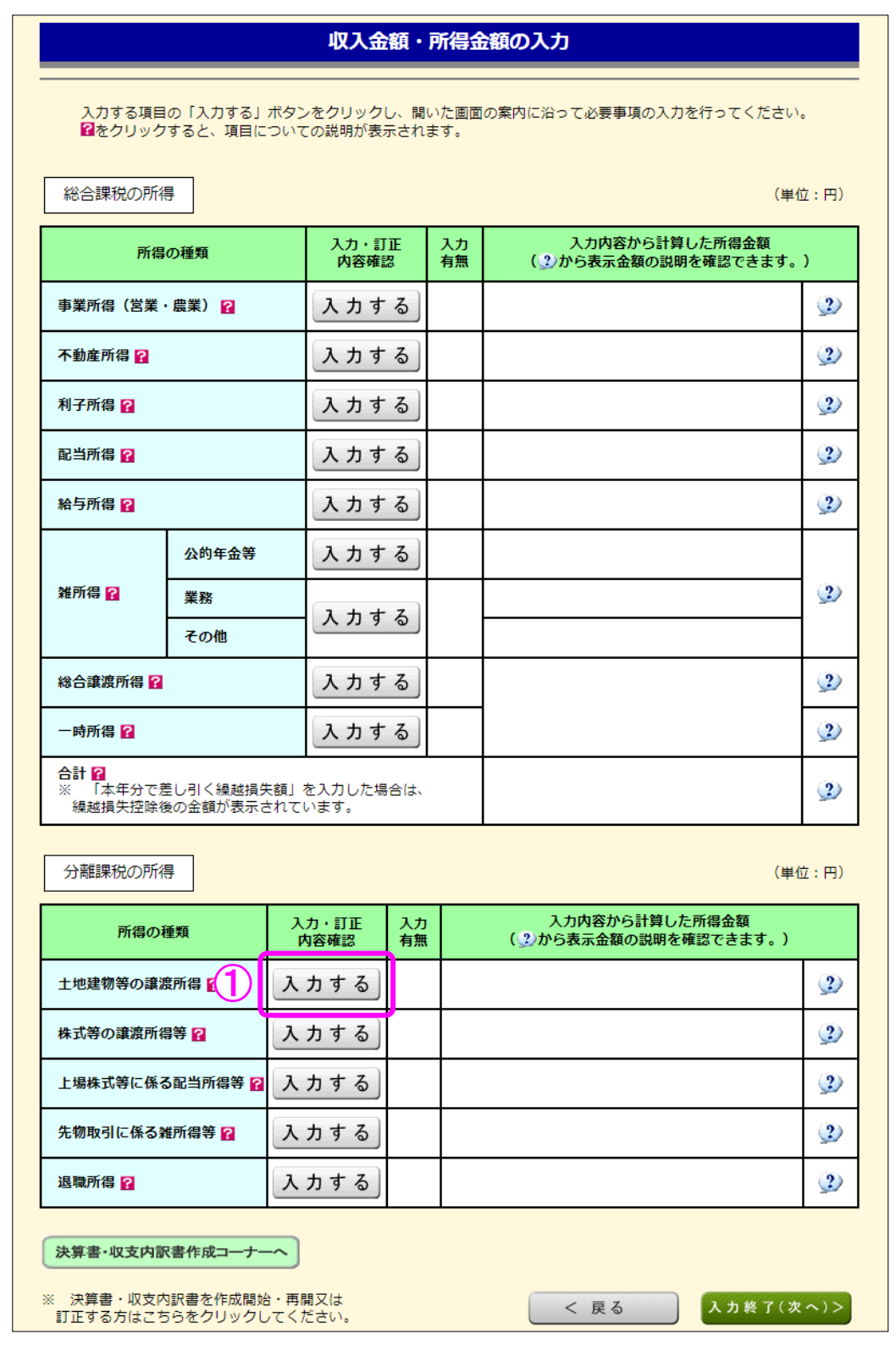

 ① 土地建物等の譲渡所得の『入力する』ボタンをクリックすると、「土地建物等の譲渡所得 (譲渡所得トップ)」画面へ進みます。

4 土地建物等の譲渡所得(譲渡所得トップ)

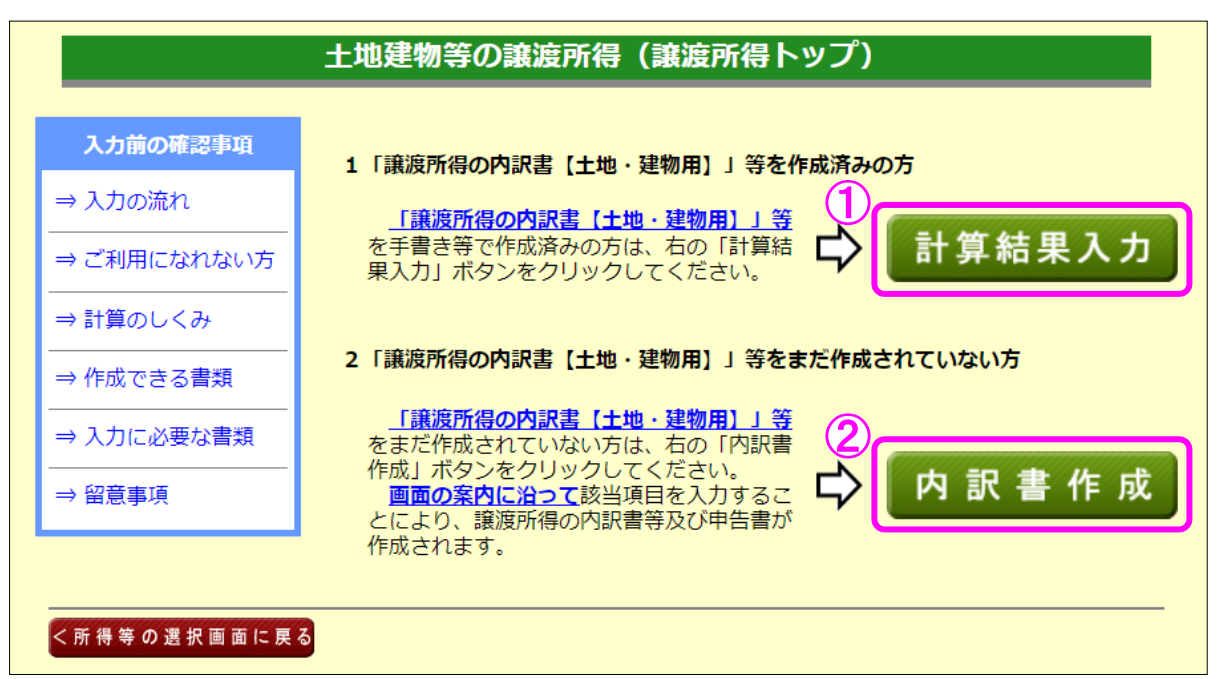

- ① 譲渡所得の内訳書等を作成済みの方は、『計算結果入力』ボタンをクリックします。 「計算結果入力1」画面へ進んで、作成済みの譲渡所得の内訳書等を基に、画面の案内に 沿って入力してください。
- ② 譲渡所得の内訳書等を作成されていない方は、『内訳書作成』ボタンをクリックします。 ※ この操作の手引きでは、②を選択した場合の操作方法を説明します。

5 土地建物等の譲渡所得(内訳書作成トップ)

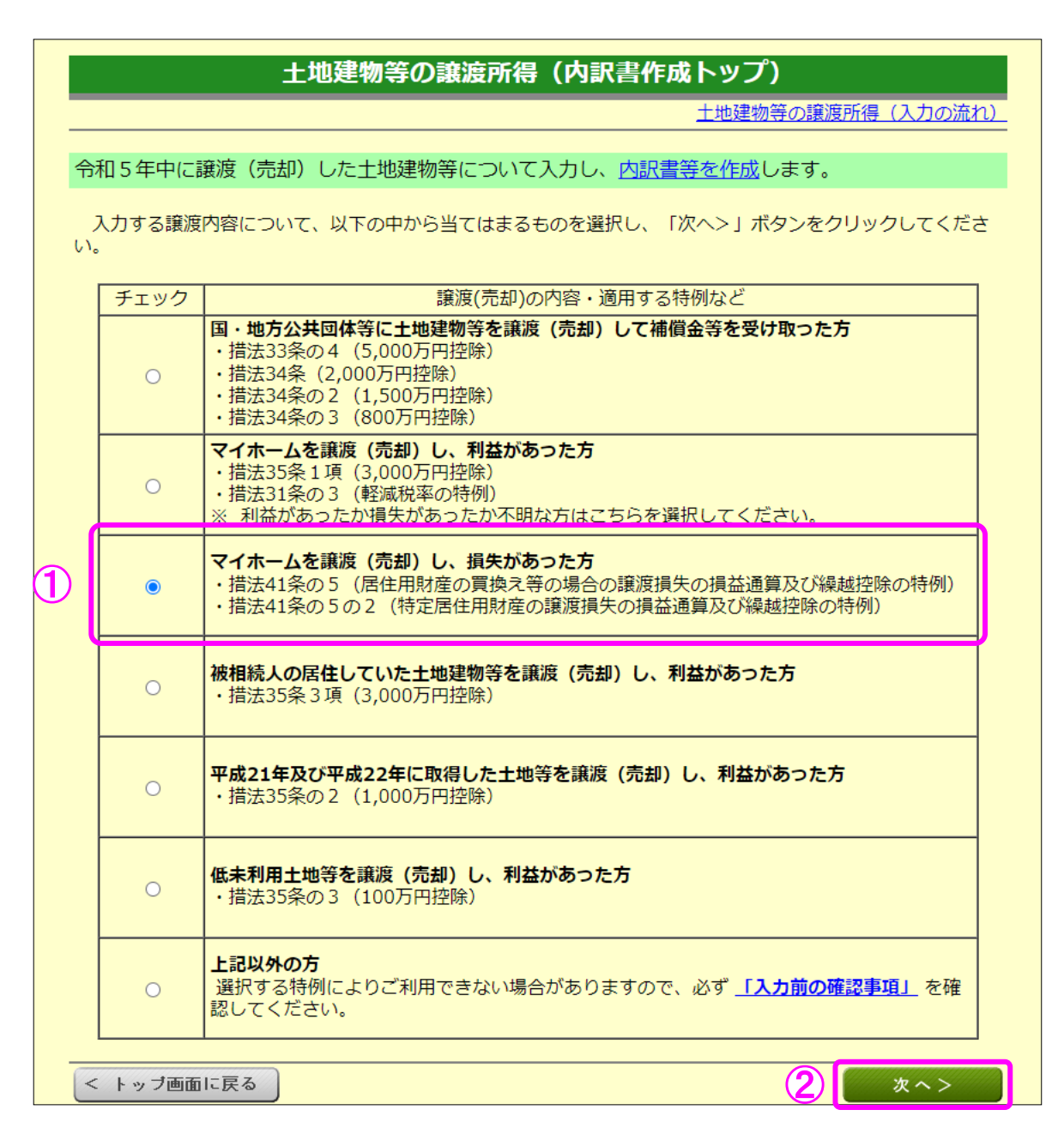

① マイホームを売却して損失が出る場合は、「マイホームを譲渡(売却)し、損失があった方」 を選択します。

なお、利益か損失か不明な方は、「マイホームを譲渡(売却)し、利益があった方」を選択 してください。

② 『次へ>』ボタンをクリックします。

6 土地建物等の譲渡所得(入力に必要な書類)

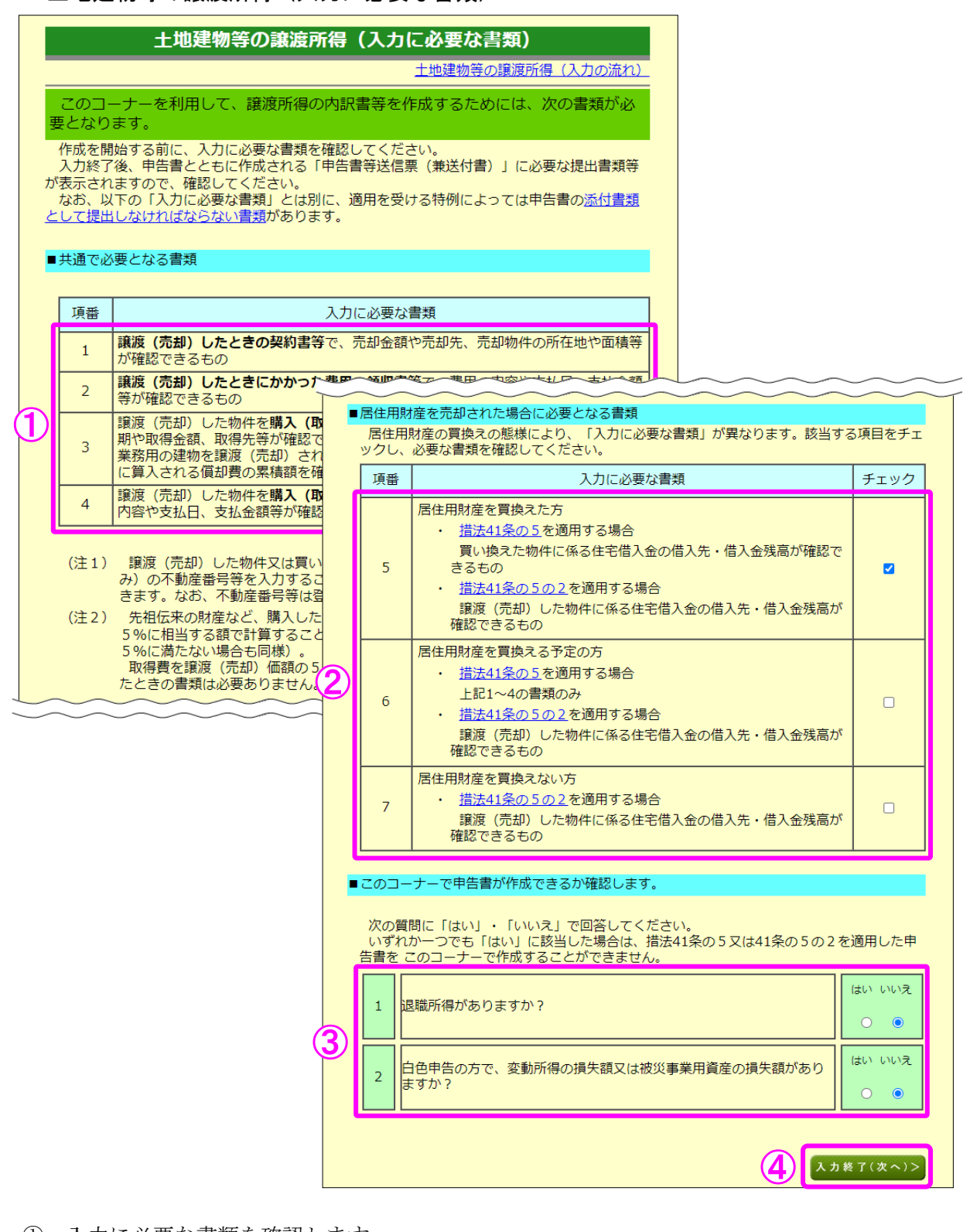

① 入力に必要な書類を確認します。

- ② 当てはまる項目にチェックを入れ、入力に必要な書類を確認します。
- ③ 当作成コーナーで申告書が作成できるか確認しますので、質問に「はい」・「いいえ」で回 答してください(いずれか一つでも「はい」に該当した場合は、措法 41 条の5又は 41 条の 5の2を適用した申告書を当作成コーナーで作成することができません。)。
- 4 『入力終了(次へ)>』ボタンをクリックします。

土地建物等の譲渡所得(マイホームの譲渡損失の特例要件確認1)

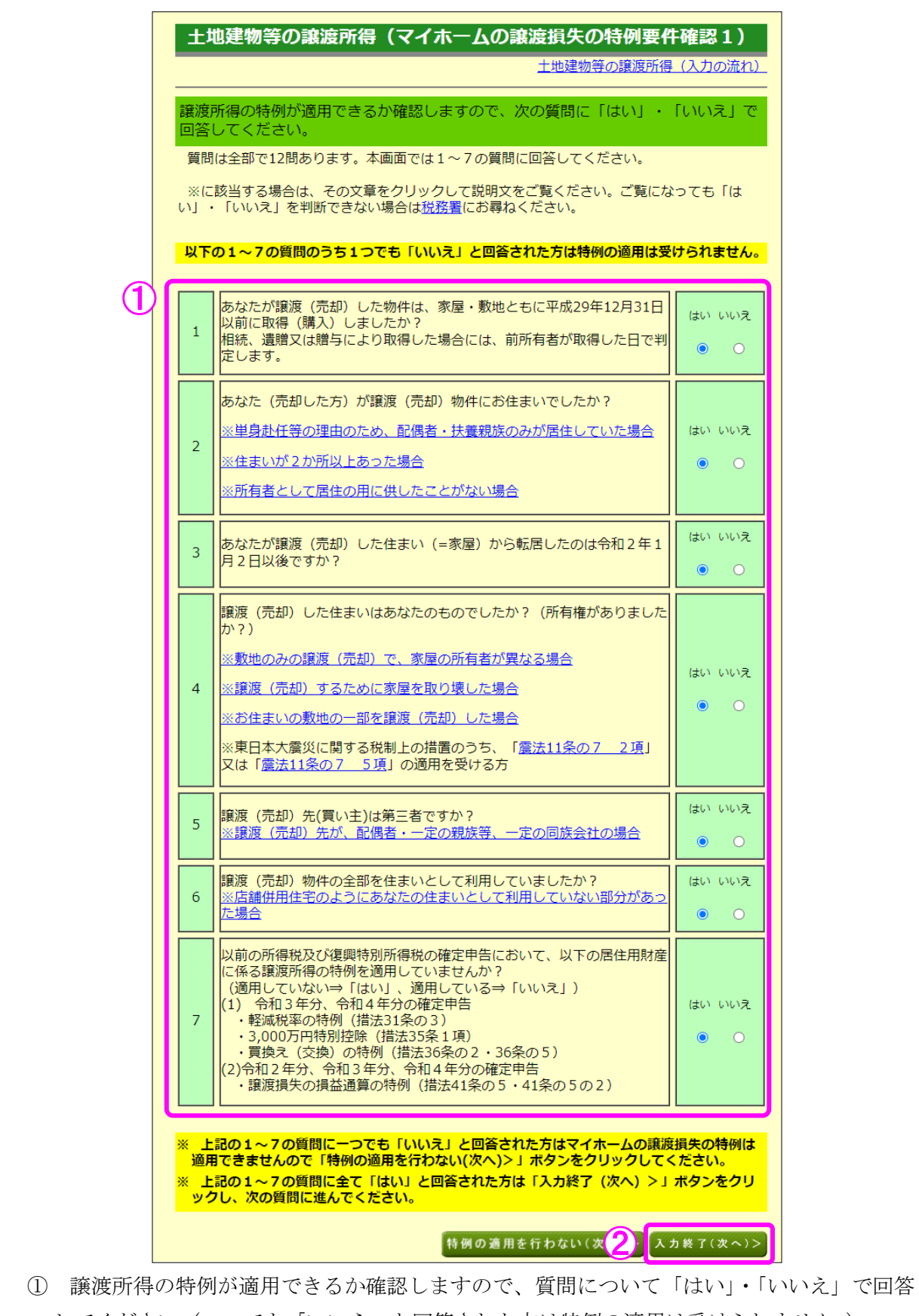

してください(一つでも「いいえ」と回答された方は特例の適用は受けられません。)。

『入力終了(次へ)>』ボタンをクリックします。

土地建物等の譲渡所得(マイホームの譲渡損失の特例要件確認2)

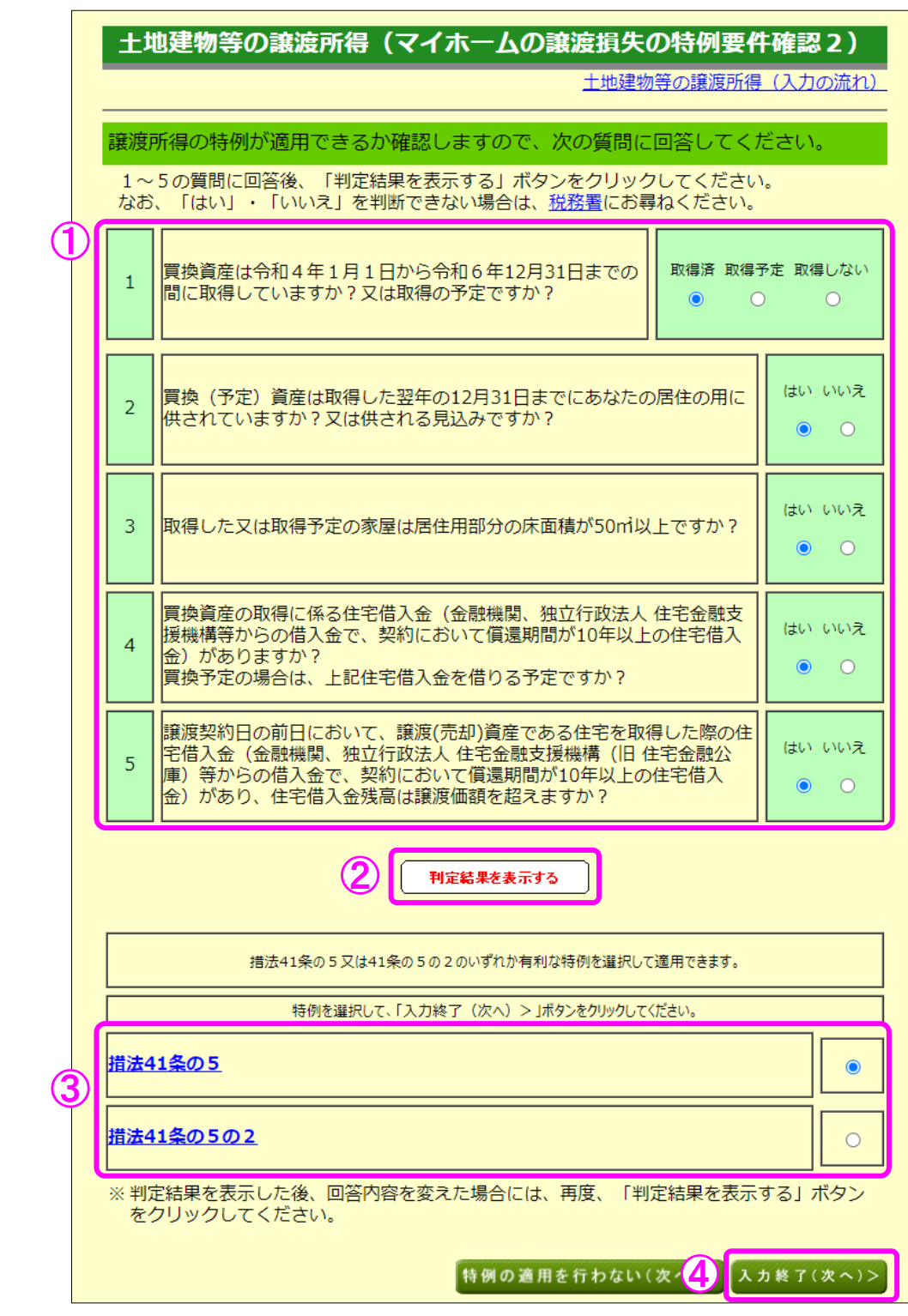

- 譲渡所得の特例が適用できるか確認しますので、質問に回答してください。
- 全ての質問について選択し、『判定結果を表示する』ボタンをクリックします。
- 適用できる特例が表示されますので、適用する特例を選択します。
- 4 『入力終了(次へ)>』ボタンをクリックします。

9 土地建物等の譲渡所得(譲渡価額の内訳等入力)

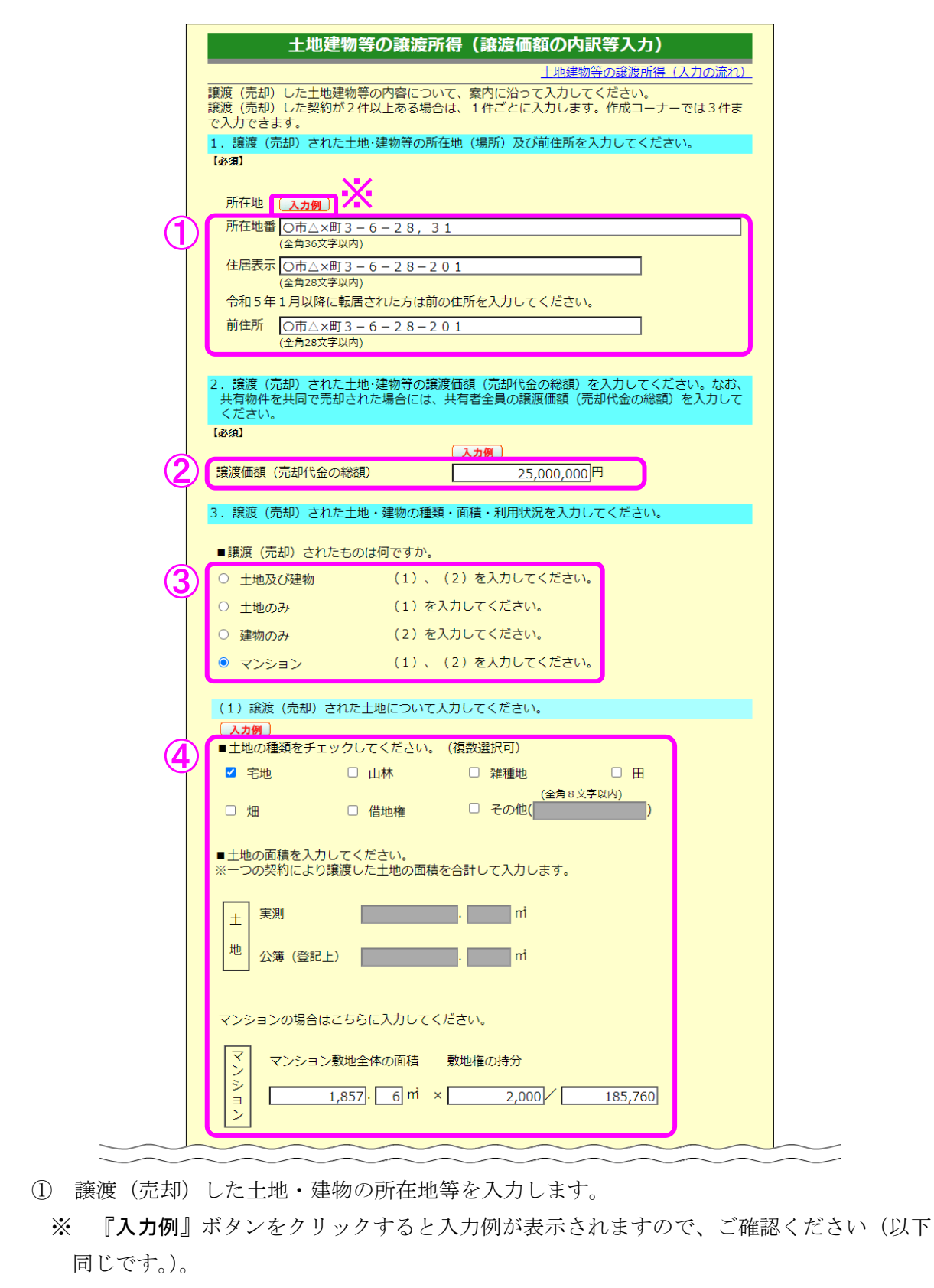

- ② 譲渡(売却)した土地・建物の譲渡価額(売却代金の総額)を入力します。
- ③ 譲渡(売却)した物件を選択します。
- ④ 譲渡(売却)した土地の種類を選択し、面積を入力します。

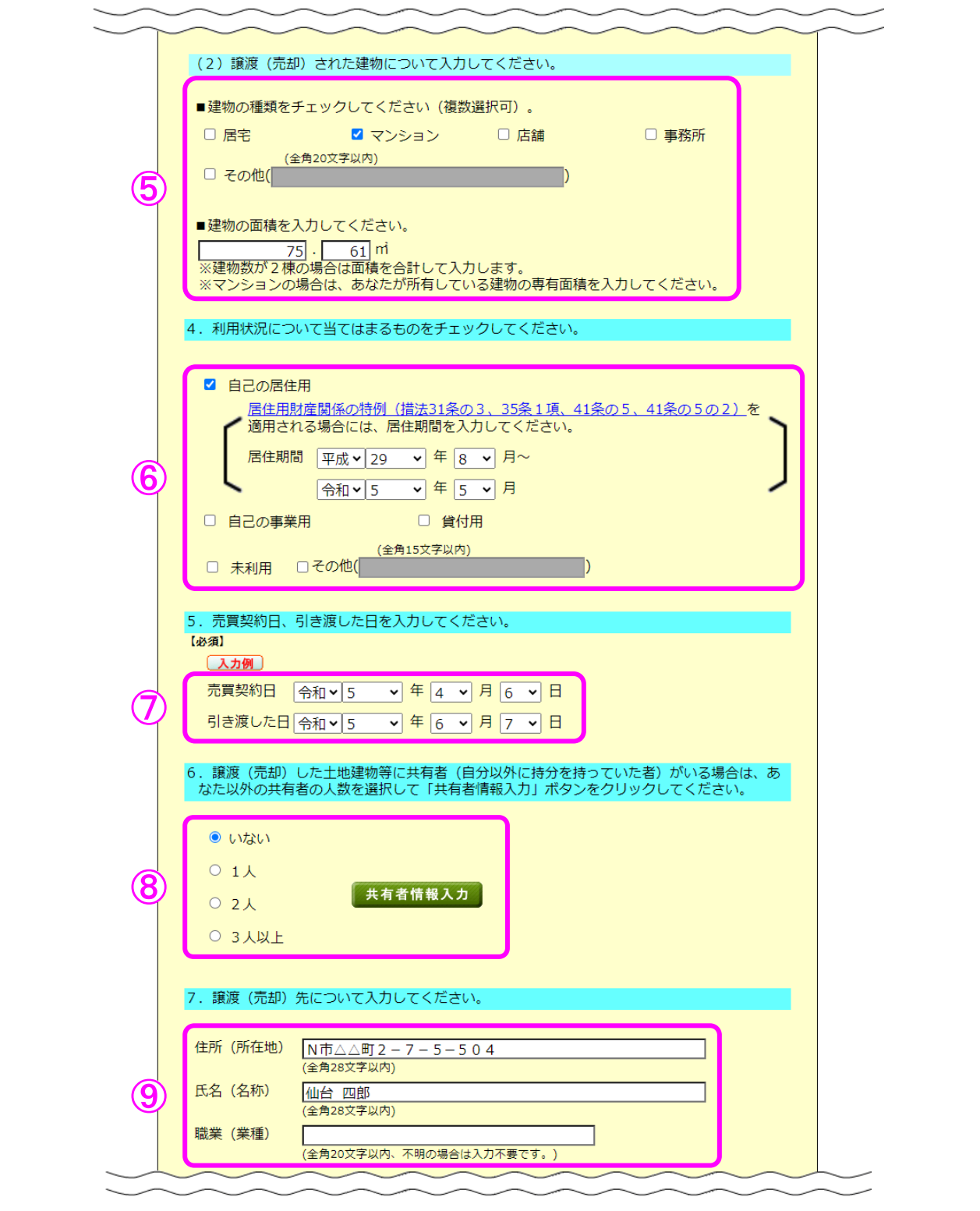

- ⑤ 譲渡(売却)した建物の種類を選択し、面積を入力します。
- ⑥ 譲渡(売却)した土地・建物の利用状況を選択します。
- ※ 「自己の居住用」を選択した場合、居住期間を入力する欄が表示されるため、居住期間 を入力します。
- ⑦ 売買契約日及び引き渡した日を入力します。
- ⑧ 共有者の人数(自分を除きます。)を選択します。共有者がいる場合は、『共有者情報入力』 ボタンをクリックして持分等の情報を入力します。
- ⑨ 譲渡(売却)先の「住所(所在地)」、「氏名(名称)」及び「職業(業種)」を入力します。

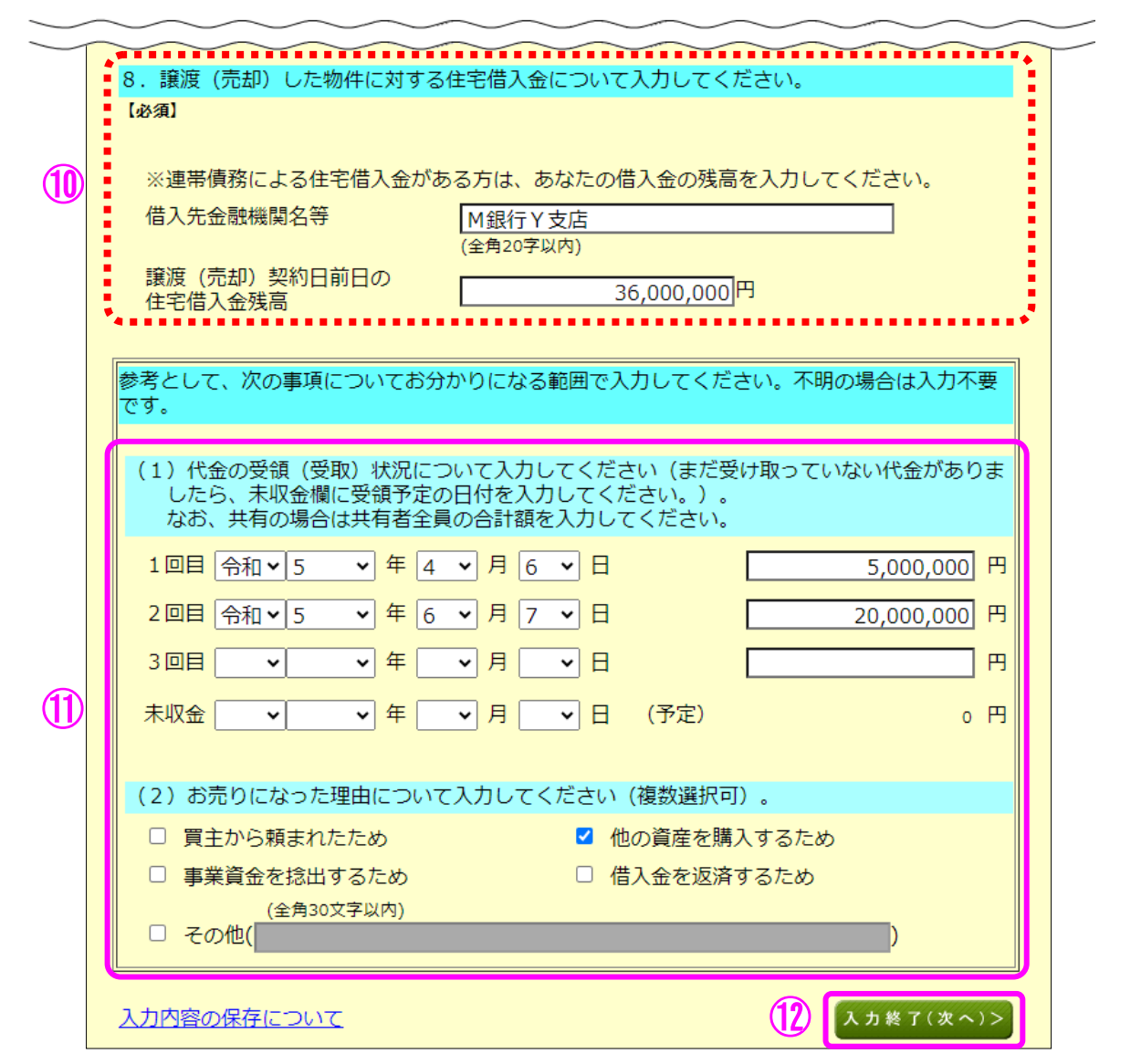

 措法 41 条の5の2を適用する場合には、今回売却した物件に対する住宅借入金について入 力します(措法 41 条の5を適用する場合には表示されません。)。

- 「代金の受領(受取)状況」及び「譲渡(売却)理由」を入力します。
- 『入力終了(次へ)>』ボタンをクリックします。

#### 10 土地建物等の譲渡所得(譲渡費用入力)

仲介手数料や契約書に貼るために購入した収入印紙代など譲渡(売却)するために支払った 費用を入力します。

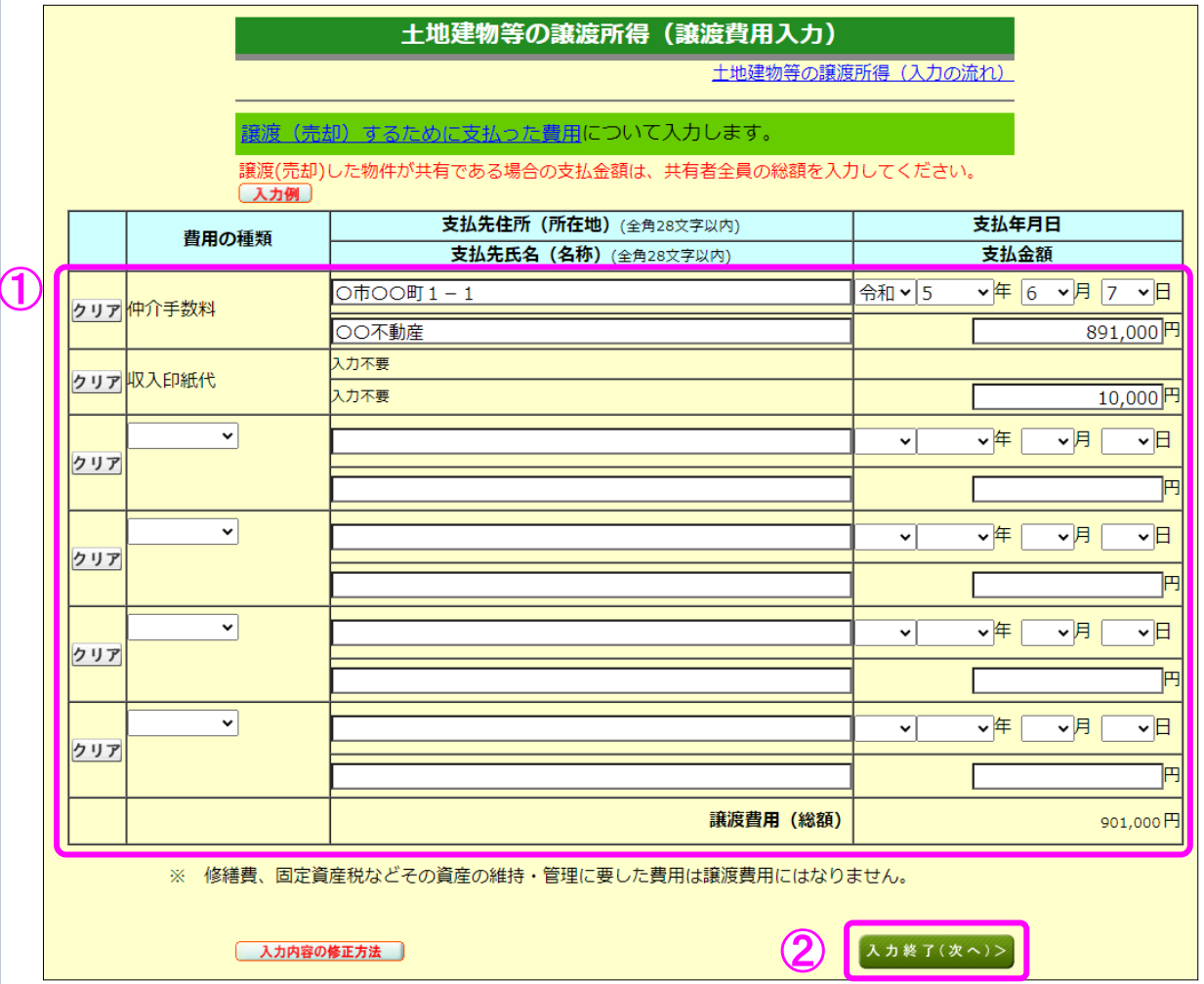

① 譲渡(売却)するために支払った費用を入力します。

② 『入力終了(次へ)>』ボタンをクリックします。

11 土地建物等の譲渡所得(取得費の入力1)

譲渡(売却)した土地・建物の取得(購入)価額などを入力します。

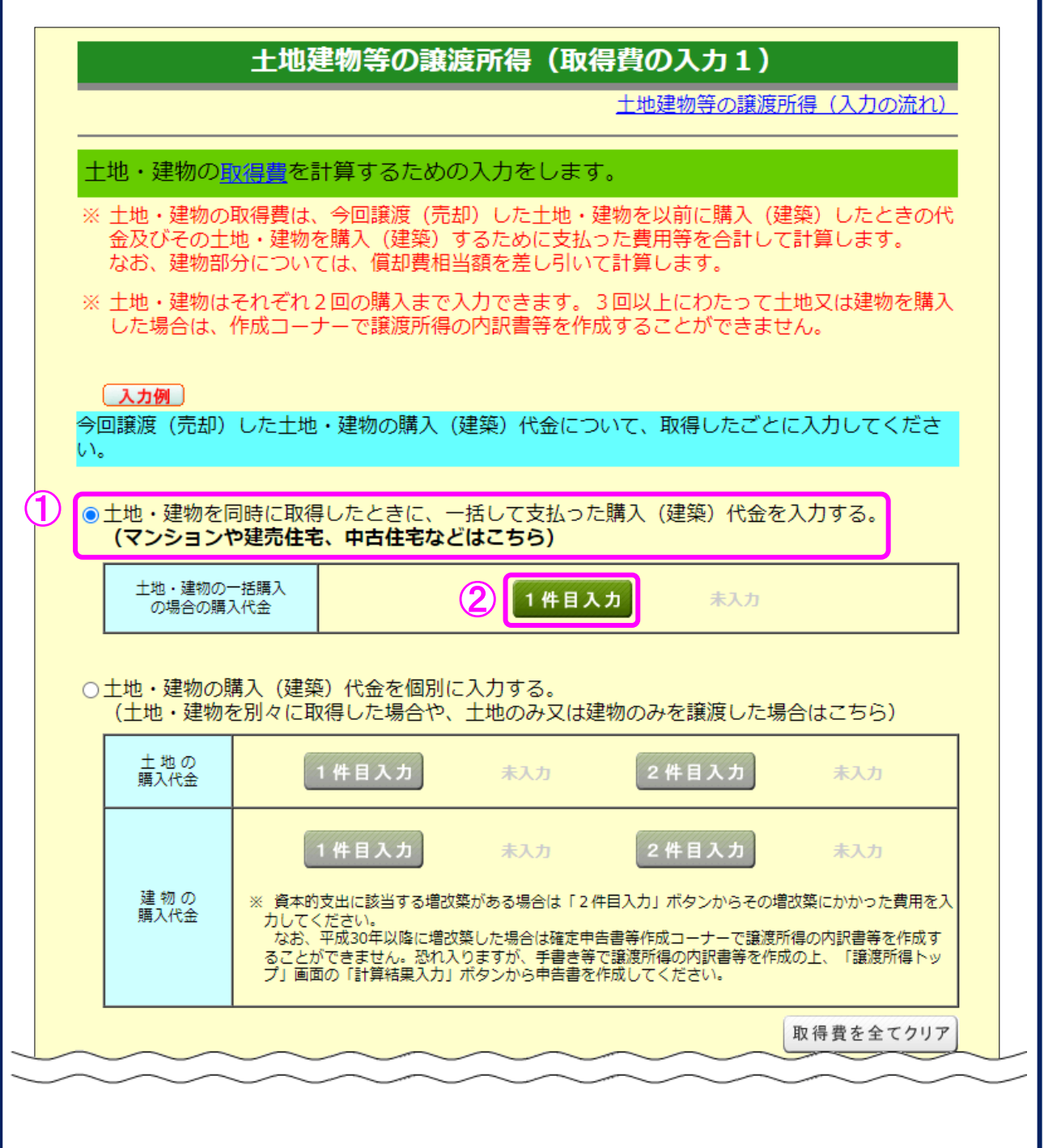

① この事例では、今回譲渡した物件はマンションですので、「土地・建物を同時に取得したと きに、一括して支払った購入(建築)代金を入力する。」を選択します。

② 『1件目入力』ボタンをクリックし、入力画面に進みます。

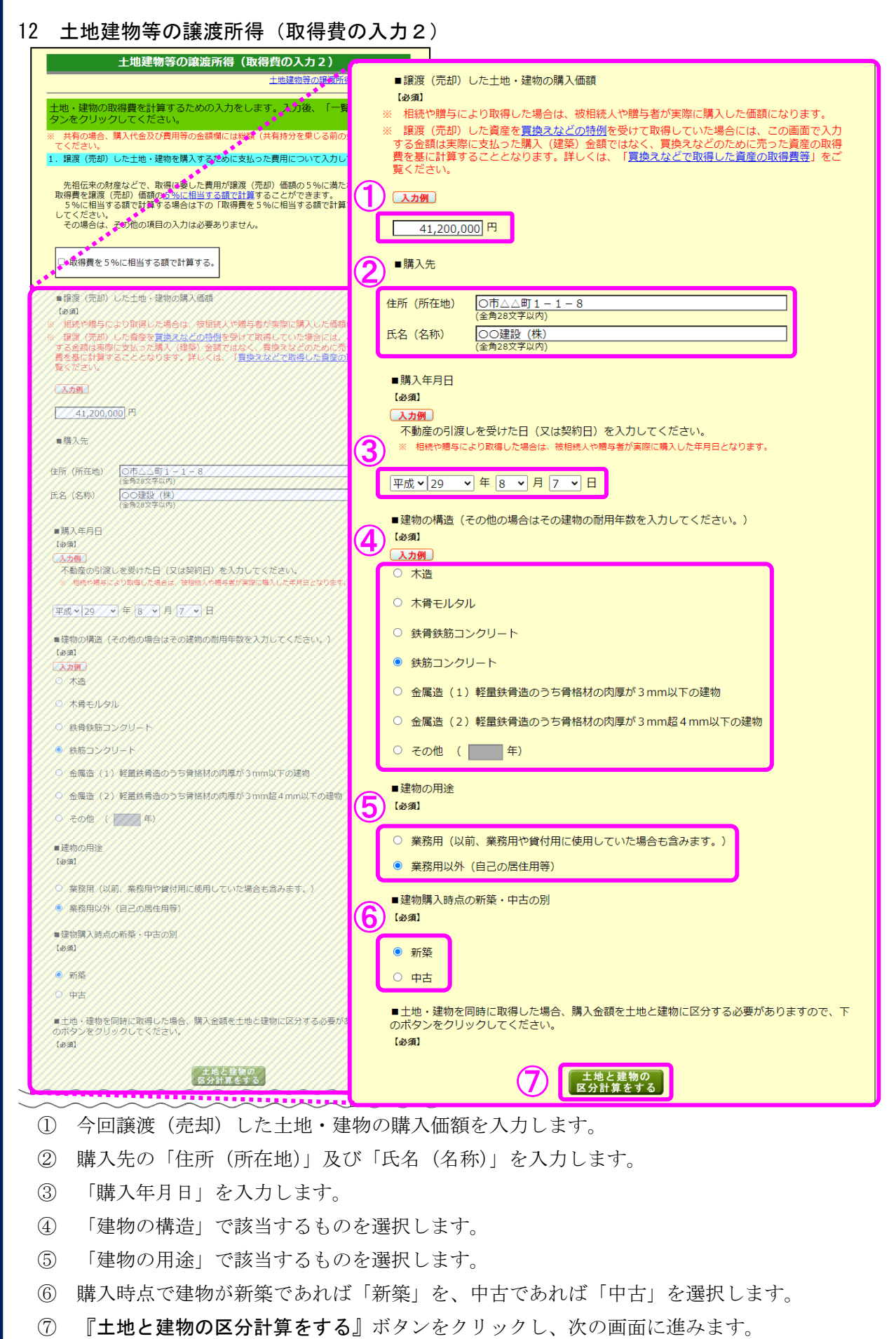

#### 13 土地建物等の譲渡所得(取得価額の区分)

今回譲渡(売却)した土地・建物を取得した金額等を土地と建物に区分します。

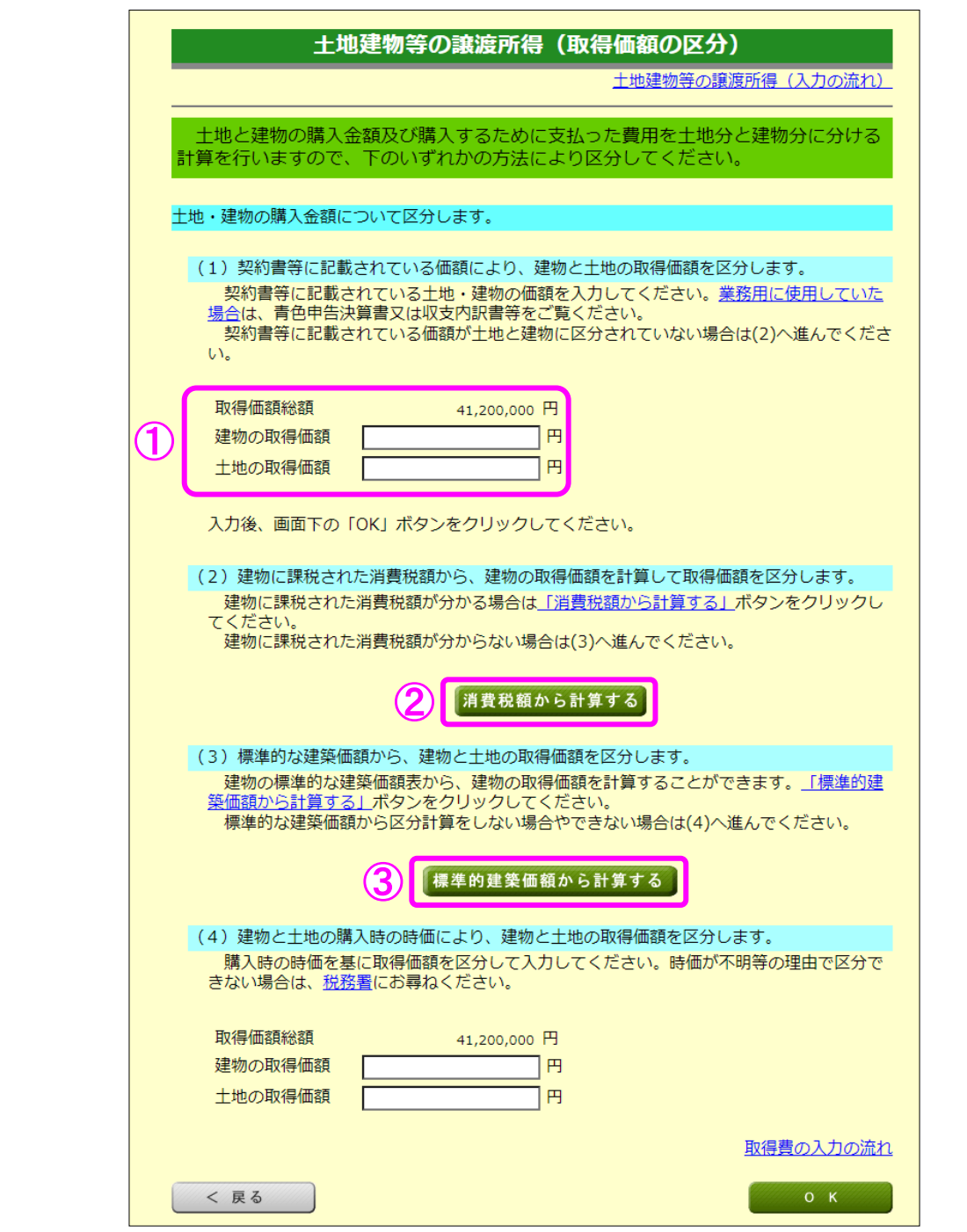

- ① 土地・建物の取得価額について、契約書等に区分の記載がある場合など、土地・建物のそ れぞれの取得価額が分かる場合はその金額を入力します。分からない場合は②へ進みます。
- ② 平成元年4月以降に取得し、契約書等に支払った消費税額の記載がある場合など、支払っ た消費税額が分かる場合には、『消費税額から計算する』ボタンをクリックします。消費税 が課税されていない場合や課税の有無が分からない場合は③へ進みます。
- ③ 『標準的建築価額から計算する』ボタンをクリックし、次の画面に進みます。 ※ 今回の事例は課税された消費税額が分かる場合なので、『消費税額から計算する』ボタン をクリックします。

14 土地建物等の譲渡所得(取得価額の区分-消費税額-)

土地建物等の譲渡所得 (取得価額の区分-消費税額-)

土地建物等の譲渡所得(入力の流れ)

建物に課税された消費税額が分かる場合は、次の算式により建物の取得価額を計算し ます。

※ 土地の売買には消費税は課税されません。

土地・建物の購入金額について消費税を基に計算して区分します。

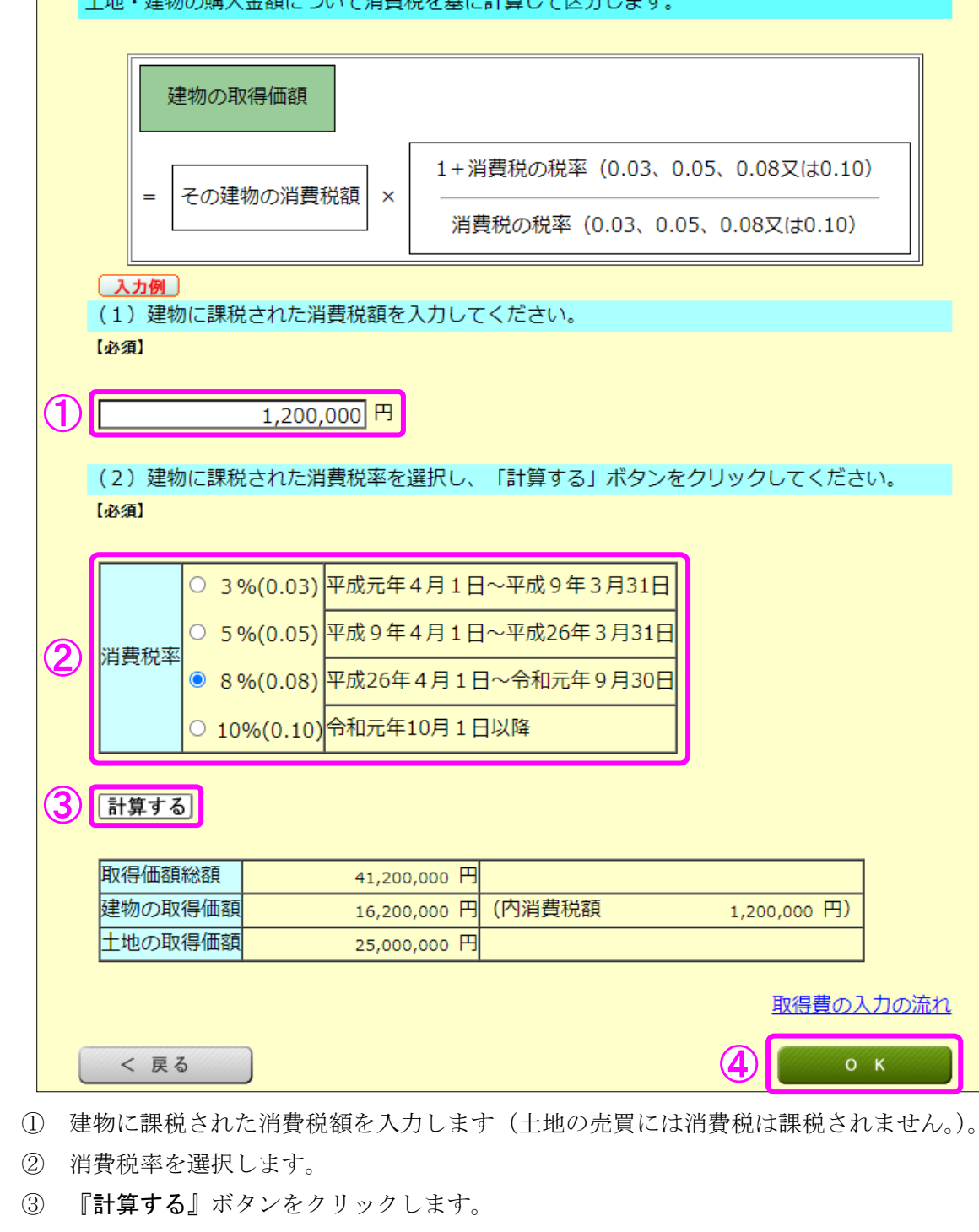

④ 表示された結果を確認し、『OK』ボタンをクリックします。

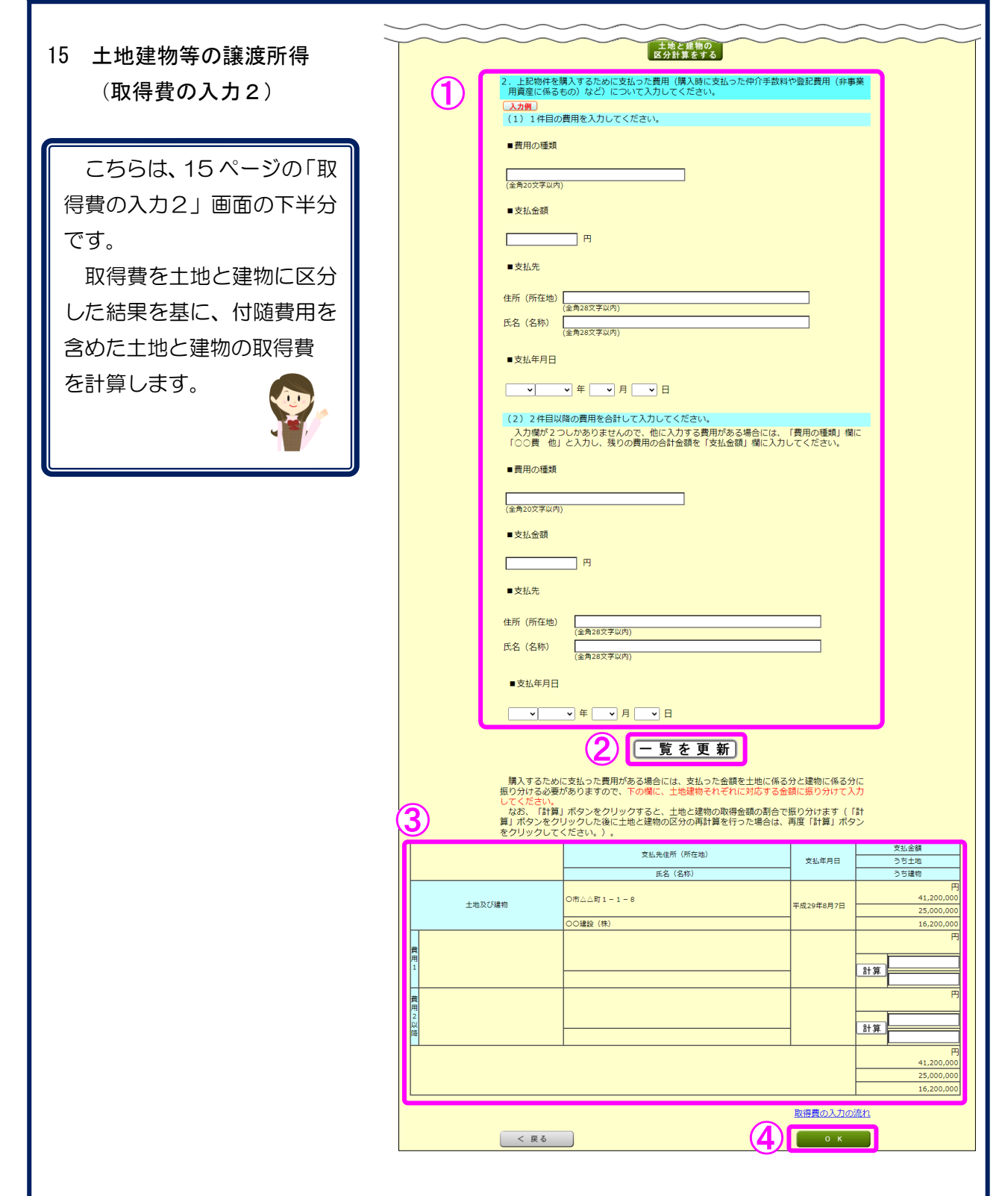

① マンションを購入するために支払った費用を入力します。

② 『一覧を更新』ボタンをクリックします。

- ③ 各明細が更新されます。①で入力した場合は、支払った費用を土地と建物に区分します。 なお、『計算』ボタンをクリックすると、土地と建物の取得金額の割合で支払った費用 を振り分けることができます。
- ④ 『OK』ボタンをクリックし、次の画面に進みます。

16 土地建物等の該海記得(償却弗担当額の計算)

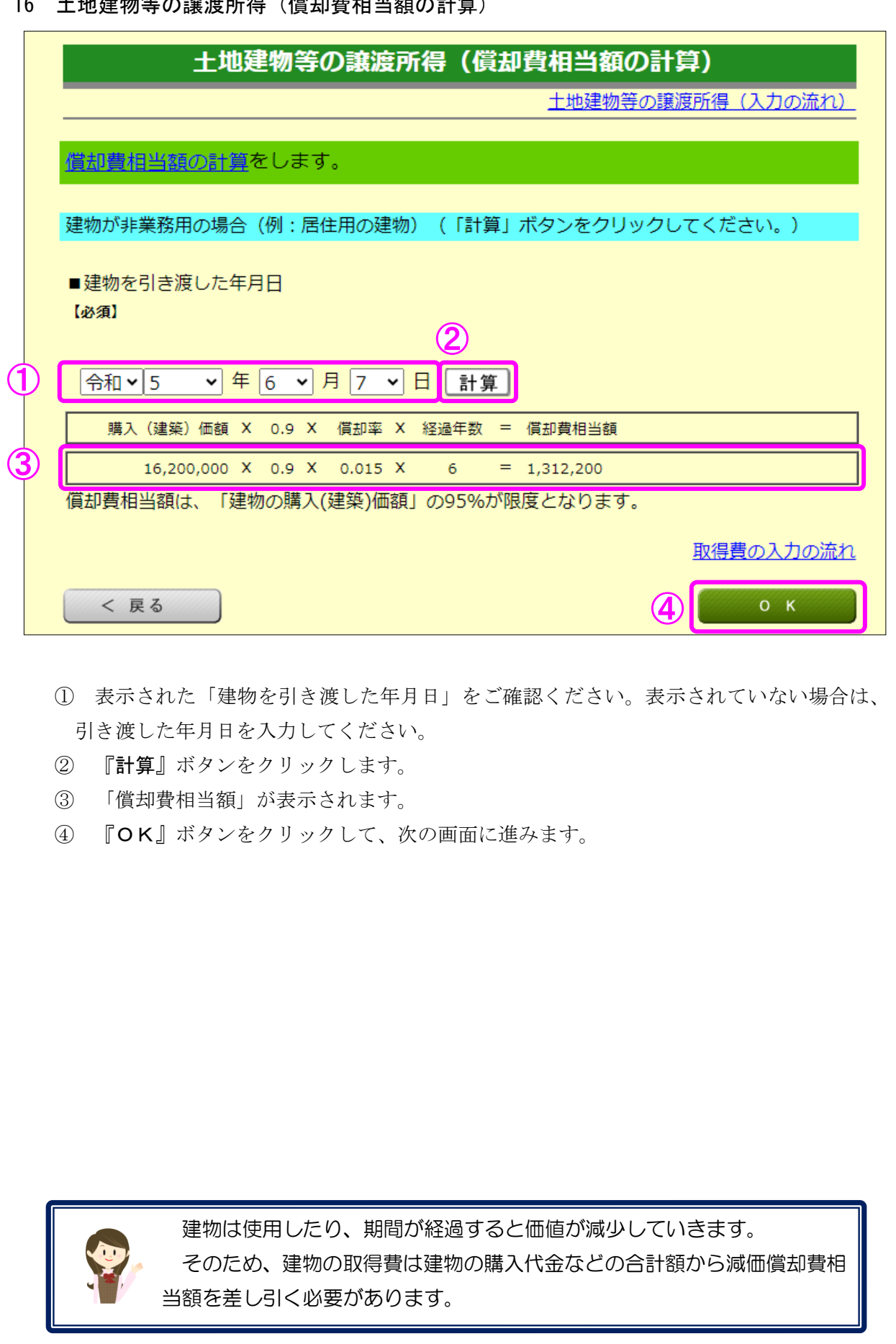

17 土地建物等の譲渡所得(取得費の入力1)(入力後)

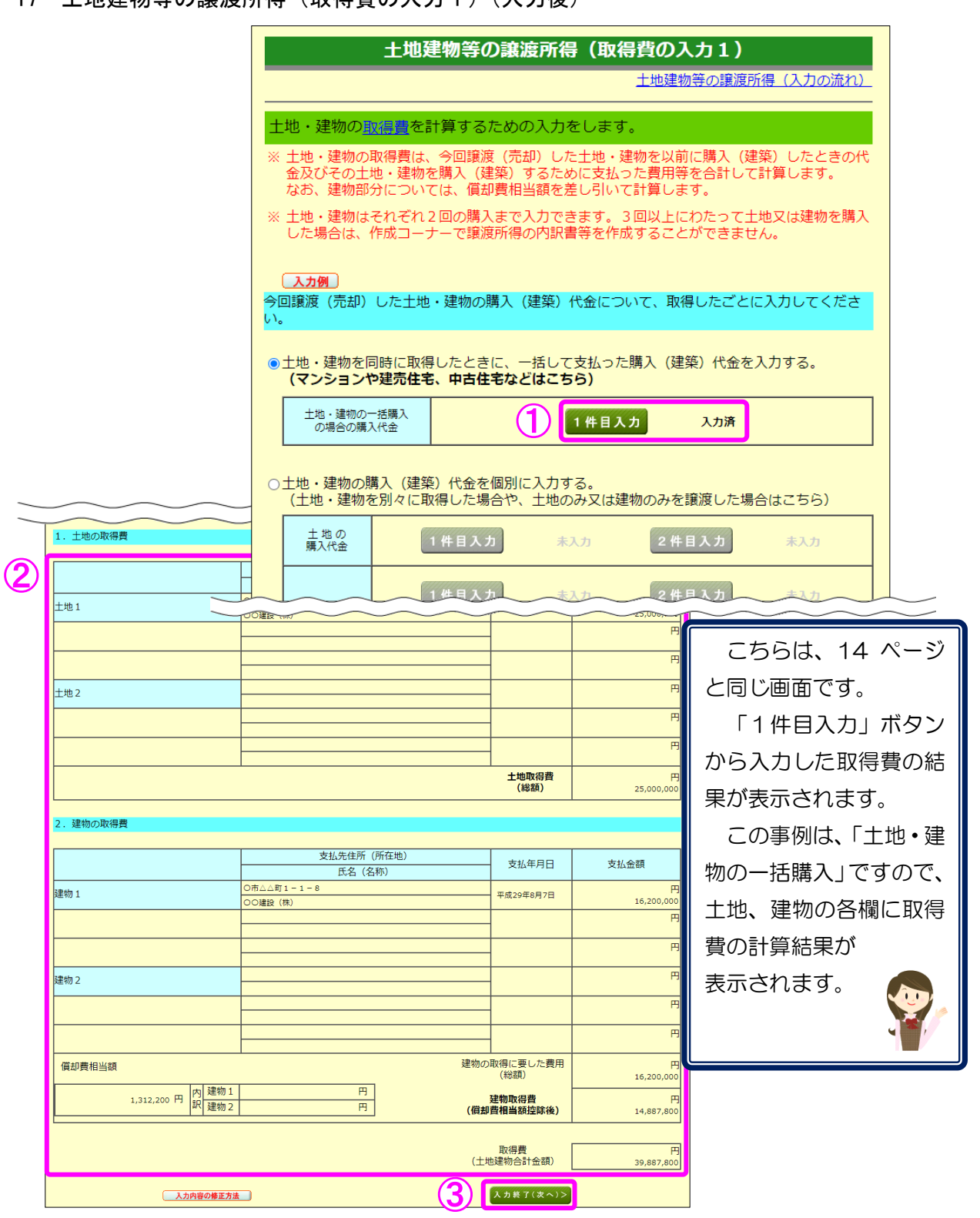

- ① 「取得費の入力2」画面での入力を終了したものについては、「入力済」と表示されます。 また、取得費の入力の修正は、入力済の緑色の『1件目入力』ボタンから行うことがで きます。
- ② 「取得費の入力2」画面での入力結果が表示されますので、ご確認ください。
- 3 『入力終了(次へ)>』ボタンをクリックします(「特例等の入力」画面へ進みます。)。

土地建物等の譲渡所得(特例等の入力)

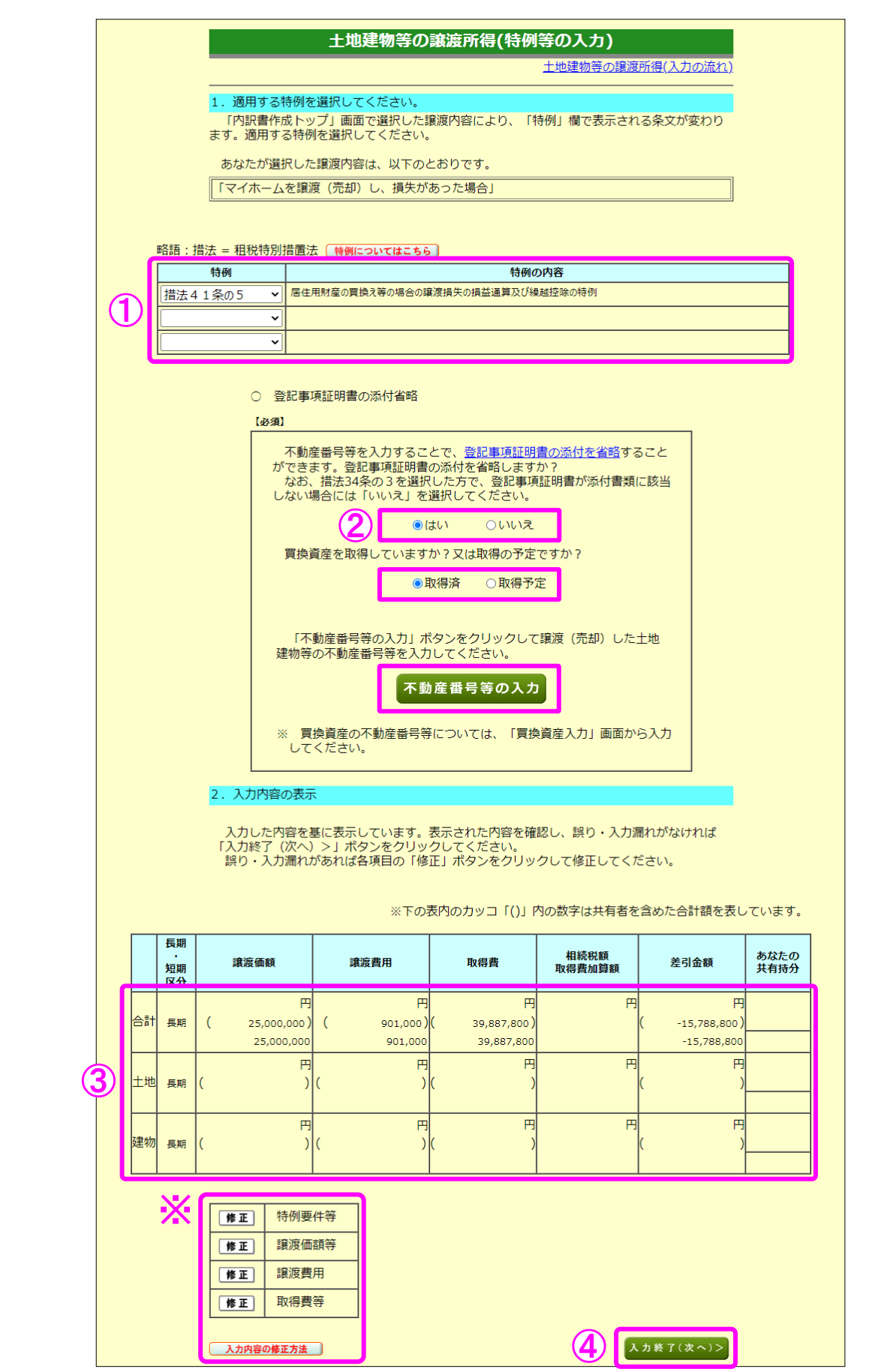

- ① 適用する特例が表示されますのでご確認ください。
- ② 登記事項証明書の添付を省略する場合は「はい」を選択し、買換資産を取得している 場合は「取得済」を選択し、『不動産番号等の入力』ボタンをクリックして、不動産番号 等を入力します (23 ページの画面へ進みます。)。
- ※ 措法 41 条の5の2を適用する場合には、買換資産の取得についての質問は表示されま せん。
- ③ これまで入力した譲渡価額、費用等が表示されます。
- ④ 『入力終了(次へ)>』ボタンをクリックします。
- ※ 入力内容を確認し、誤りがある場合は、『修正』ボタンから修正する画面へ進むことが できます。詳しくは『入力内容の修正方法』ボタンをクリックしてご確認ください。

19 土地建物等の譲渡所得(不動産番号等の入力)

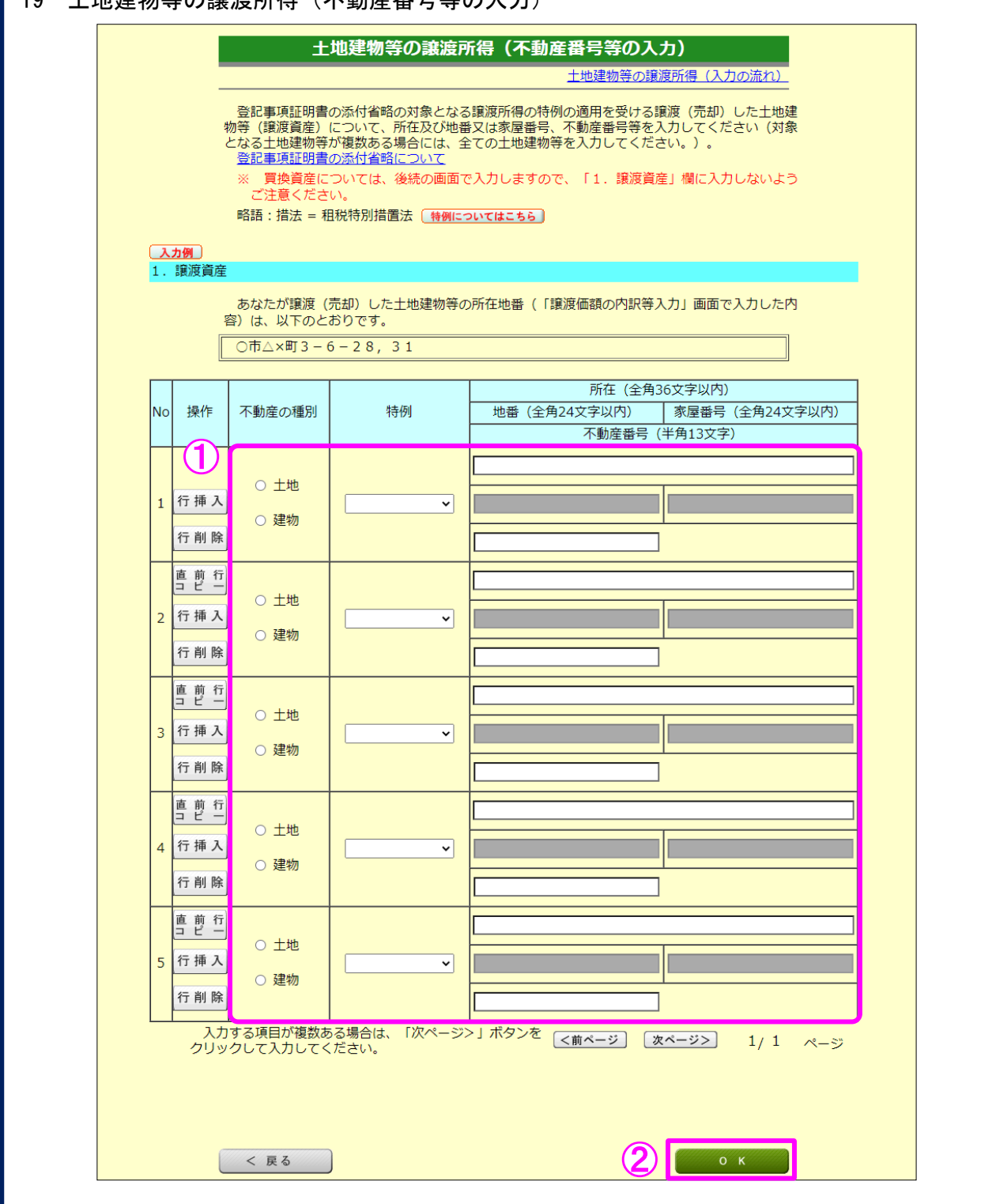

① 特例の適用をうける譲渡(売却)した物件について、不動産の種別、特例を選択し、 所在及び地番又は家屋番号、不動産番号等を入力します。

買換資産については後続の画面で入力するので、「1.譲渡資産」には入力しないで ください。

② 『OK』ボタンをクリックします(21 ページの画面へ戻ります。)。

20 土地建物等の譲渡所得(入力内容の確認)

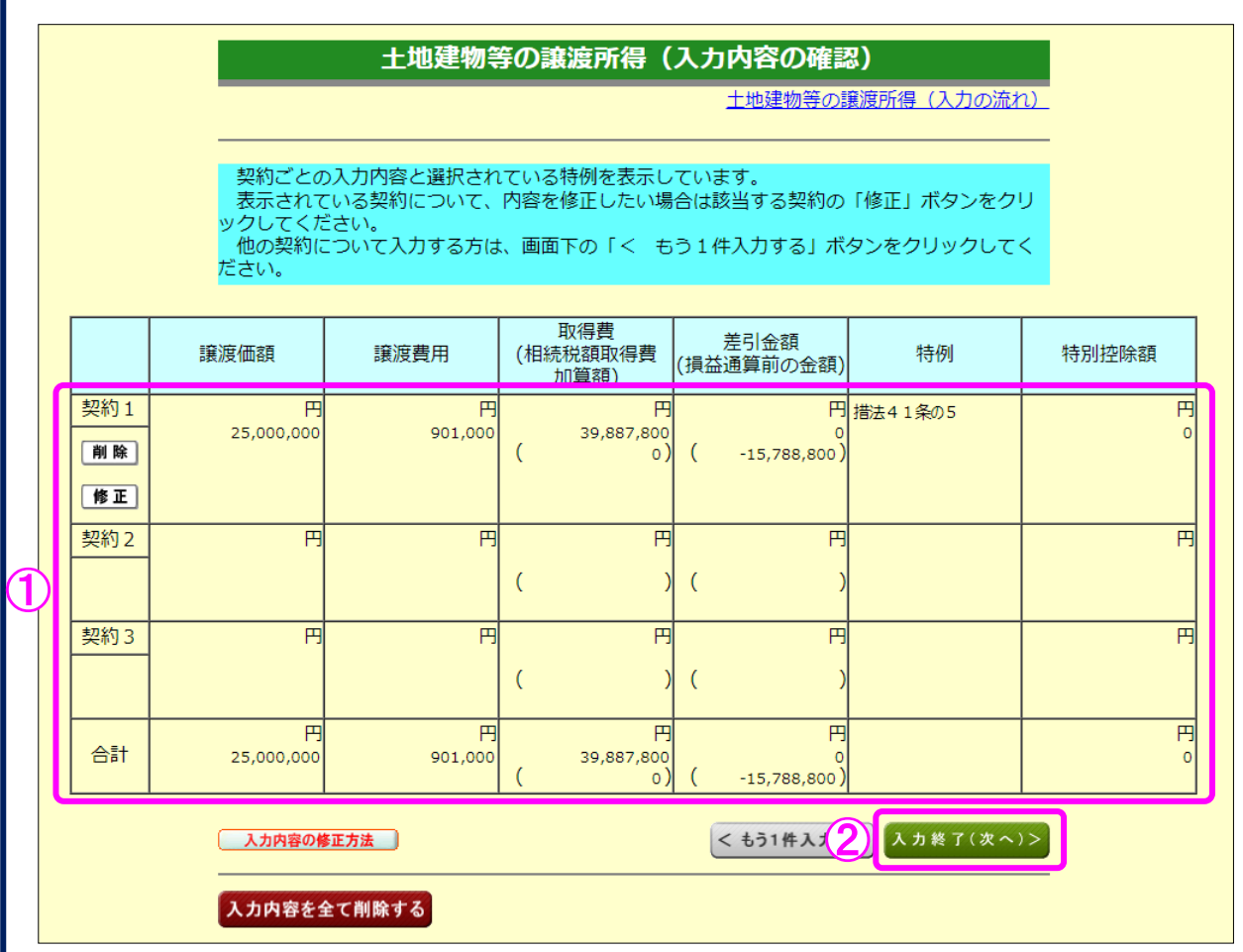

- ① 入力内容を確認します。修正する項目がある場合は、修正する契約の『修正』ボタンを クリックします。
- ② 『入力終了(次へ)>』ボタンをクリックすると、次の画面へ進みます。

21 土地建物等の譲渡所得 (買換資産入力)

※ 措法 41 条の5の2を適用する場合にはこの画面は表示されません。

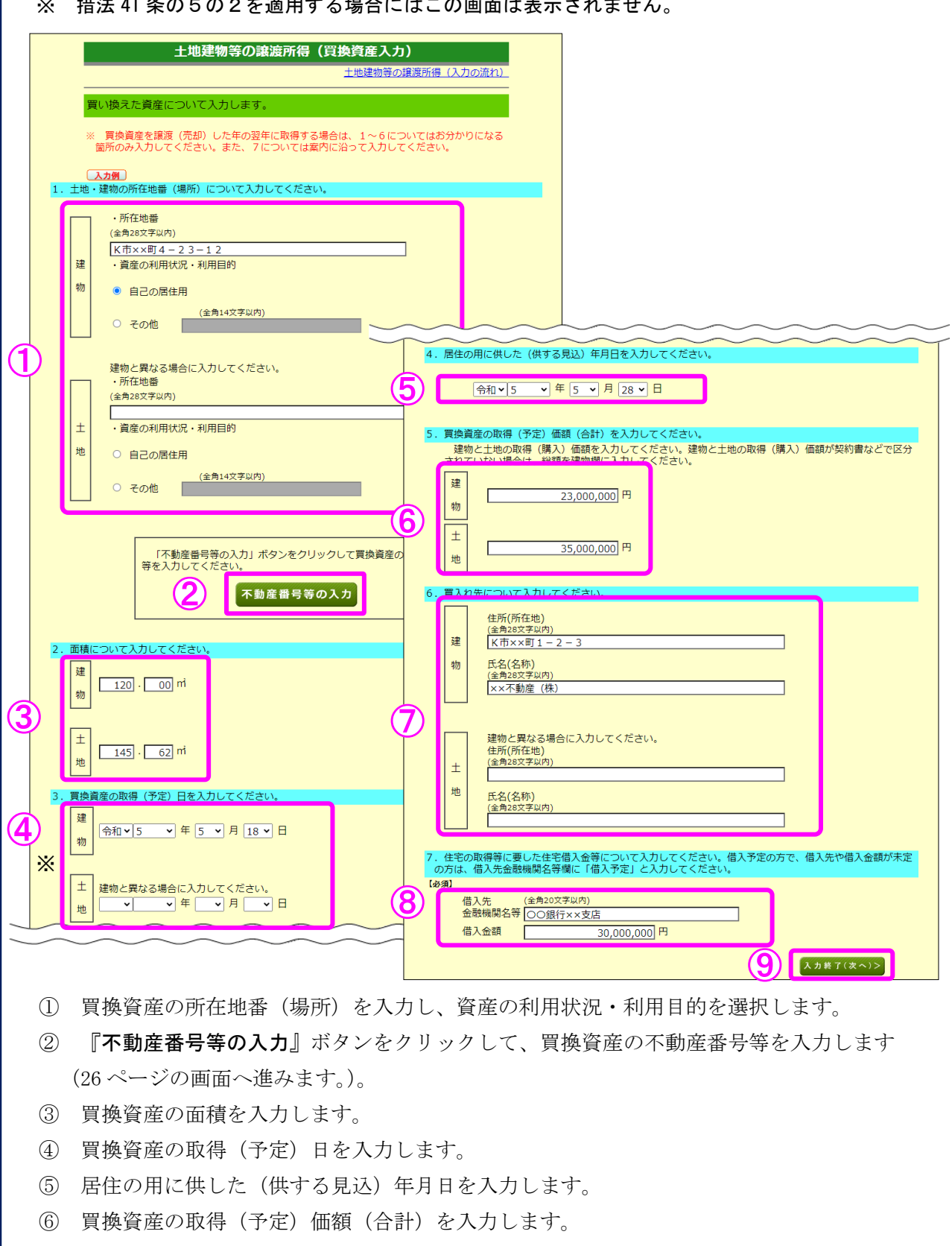

- 買入れ先の住所(所在地)及び氏名(名称)を入力します。
- 住宅借入金等について入力します。
- 『入力終了(次へ)>』ボタンをクリックします。

土地建物等の譲渡所得(不動産番号等の入力)

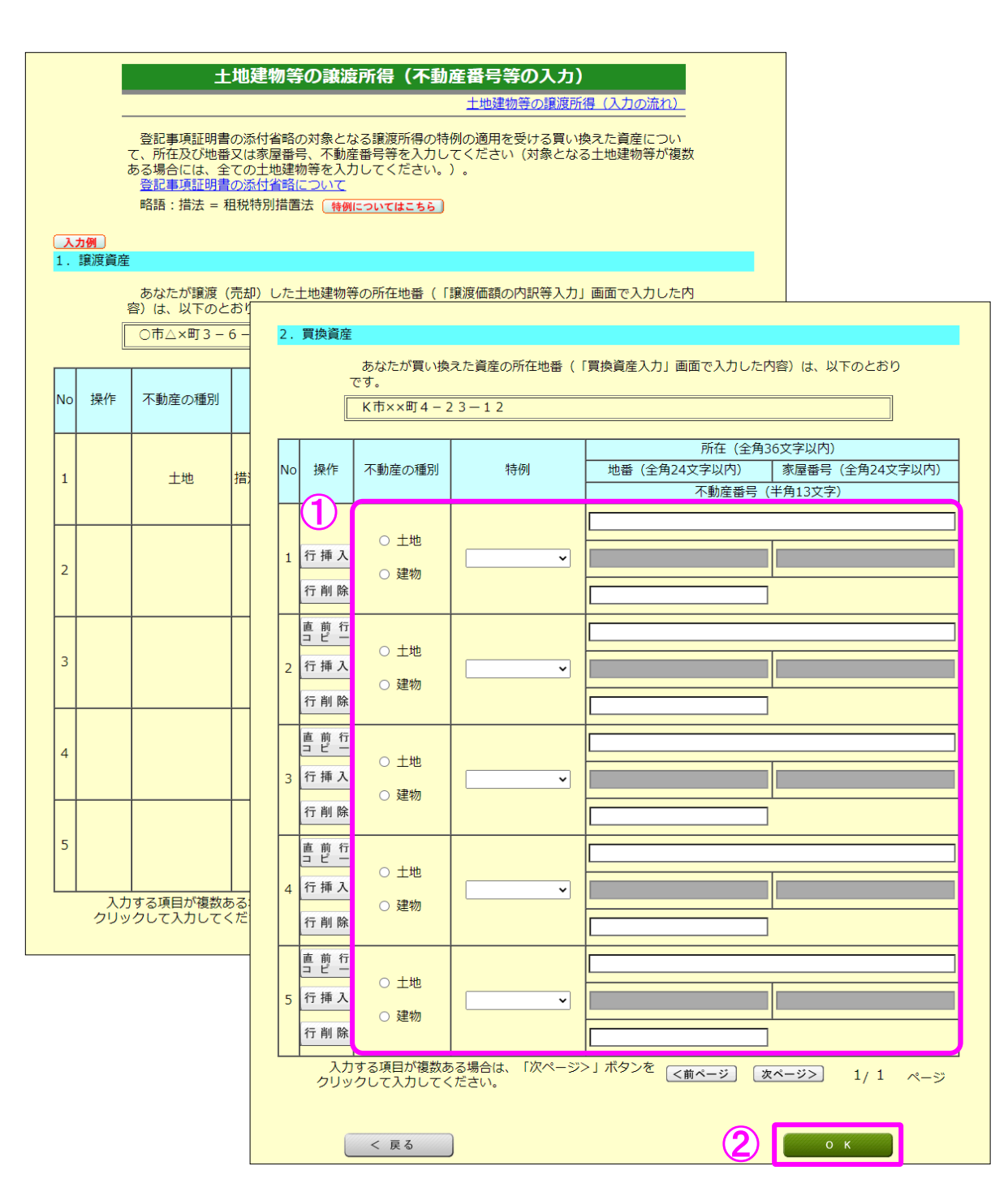

 買換資産について、不動産の種別、特例を選択し、所在及び地番又は家屋番号、不動産番 号等を入力します。

『OK』ボタンをクリックします(25 ページの画面へ戻ります。)。

23 土地建物等の譲渡所得(入力終了)

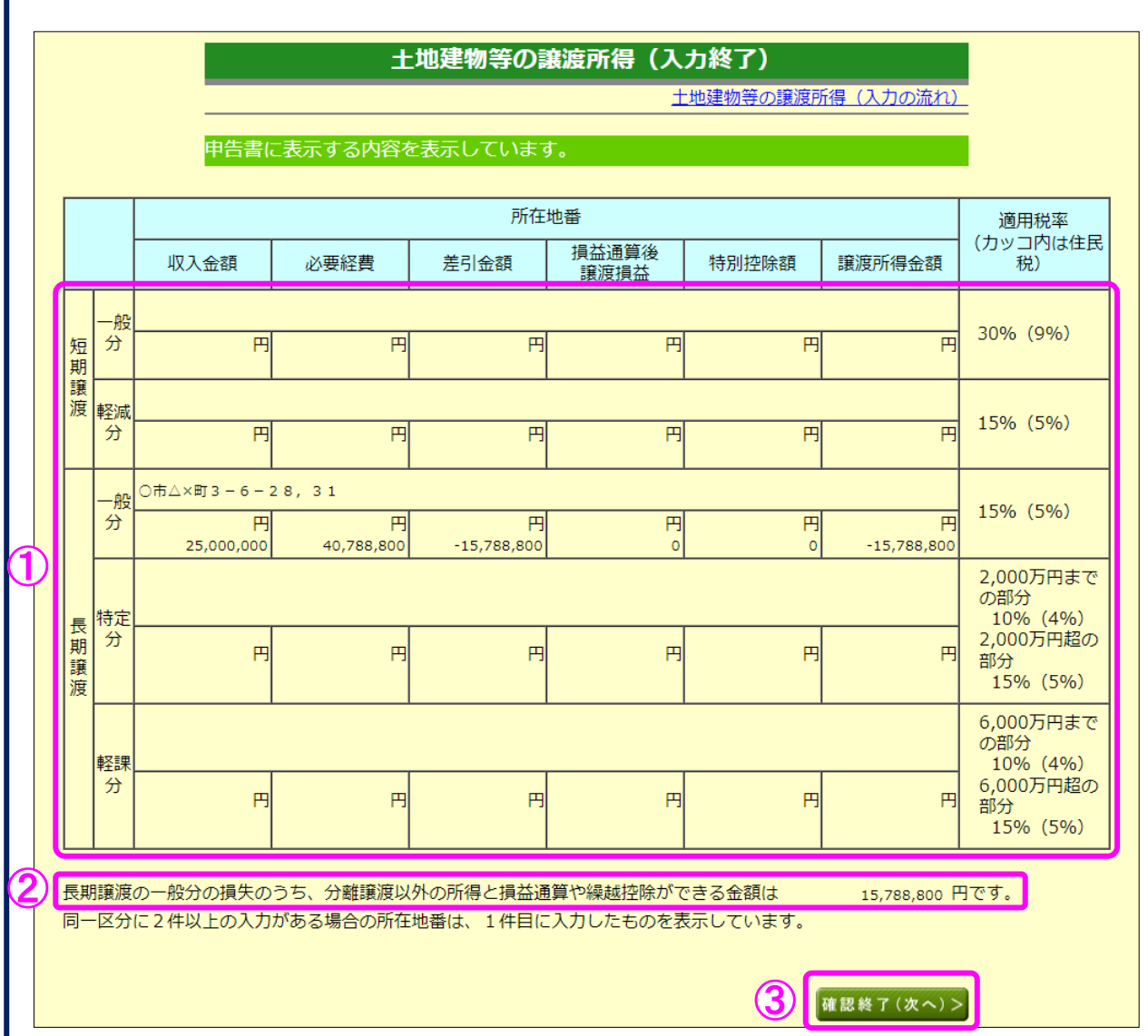

- ① これまで入力した内容が表示されます。
- ② 土地建物等の譲渡所得以外の所得との損益通算や繰越控除のできる金額が表示されます。
- 3 ①、②の内容を確認し、『確認終了(次へ)>』ボタンをクリックします(「収入金額・ 所得金額の入力」画面に戻ります。)。

24 収入金額・所得金額の入力

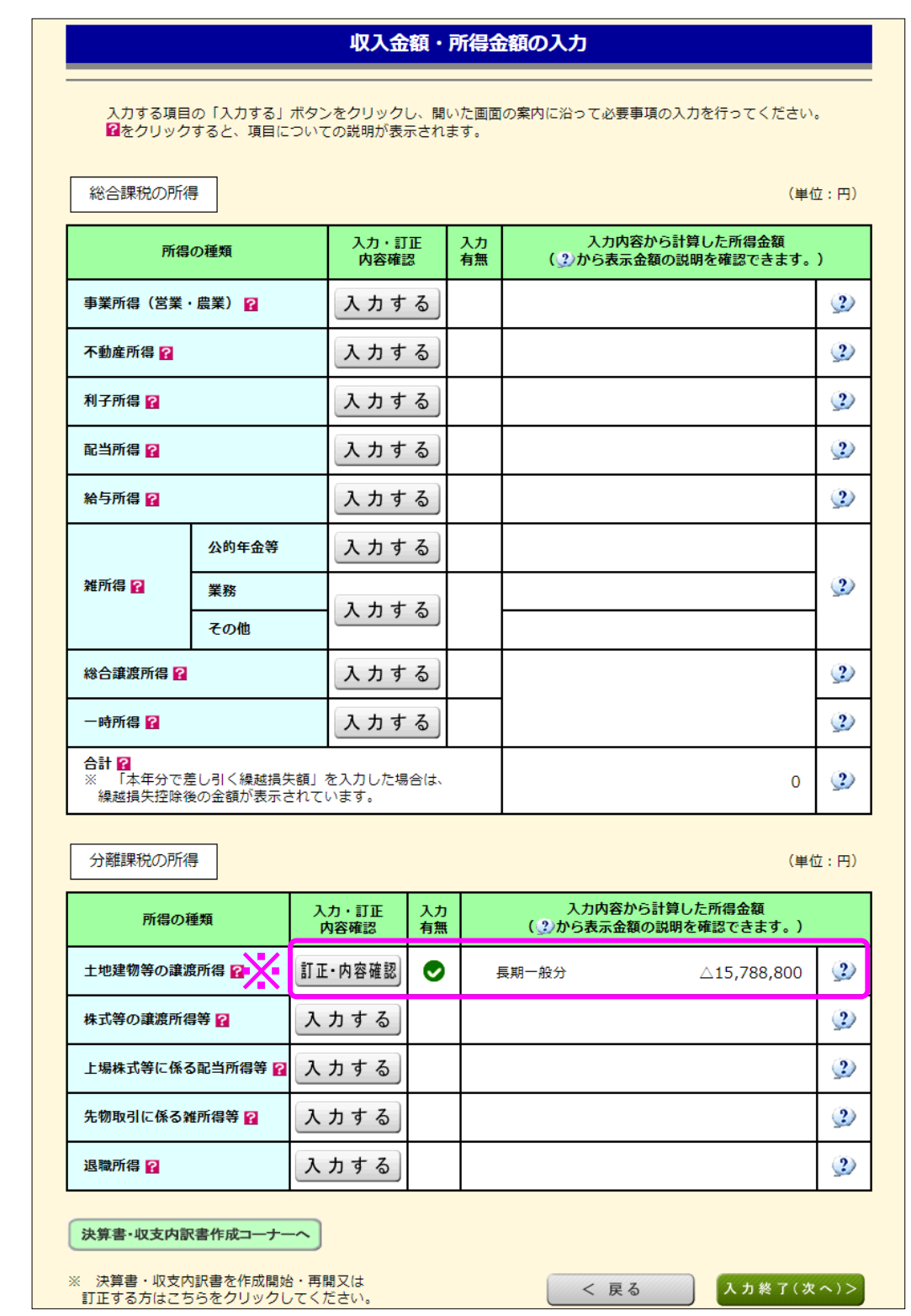

※ 土地建物等の譲渡所得の入力結果が表示されます。

なお、給与所得や年金所得などの他の各種所得もこの画面で入力します。

また、『入力終了(次へ)>』ボタンをクリックすると、所得控除や税額控除などを入力する 画面に進みます。